# **Notice rapide de PosterArtist**

Créez des affiches en quatre étapes simples

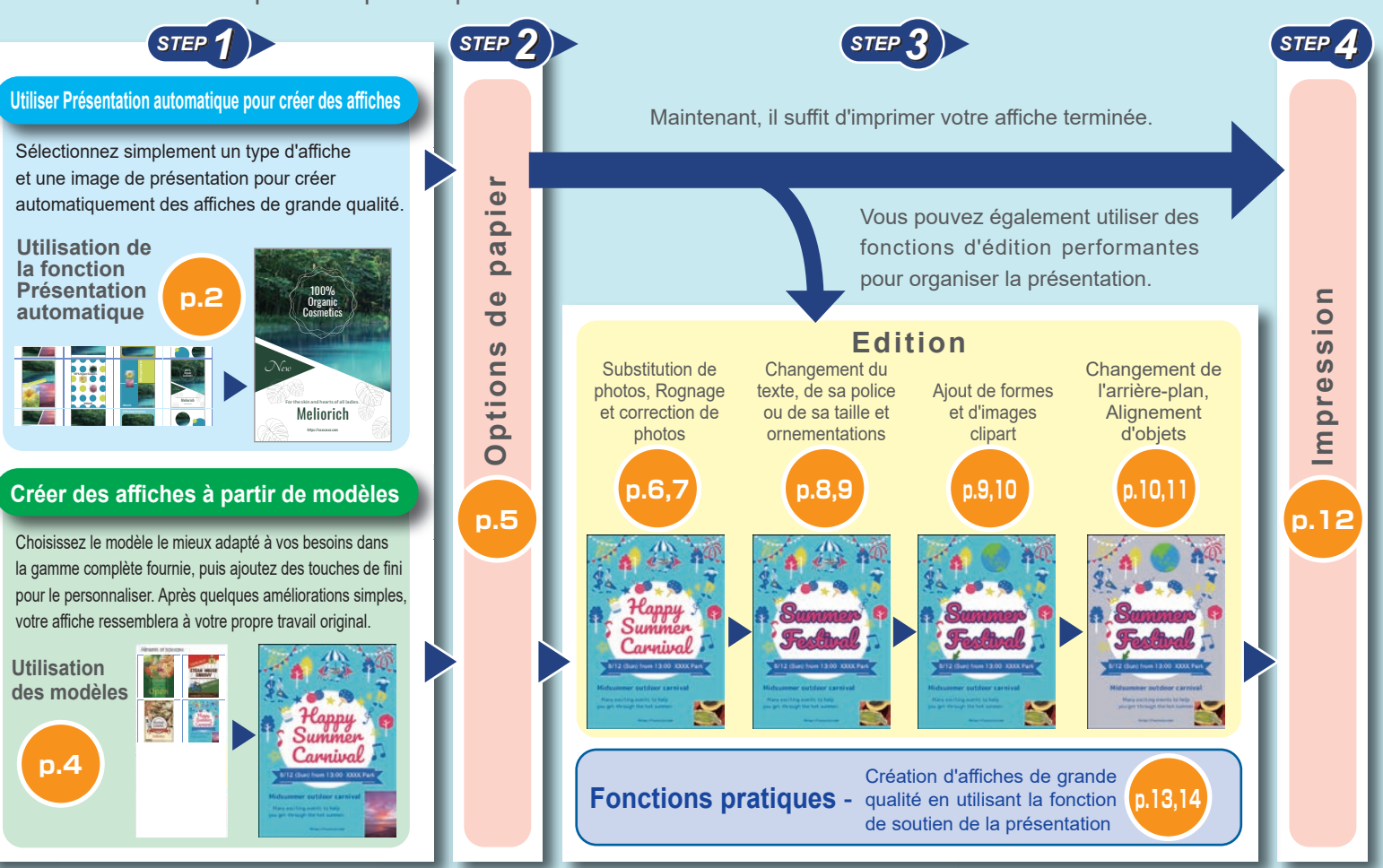

# $\bullet$  **Authentification de licence**

L'écran d'authentification de licence s'affiche lors de la première utilisation de PosterArtist. Saisissez le numéro de licence approprié. (L'authentification de licence devra à nouveau être réalisée en cas de changement d'ordinateur ou de disque dur.) Pour plus d'informations, reportez-vous au manuel et au guide d'authentification de licence.

## **Ouverture du manuel**

Cliquez sur **Manuel PosterArtist** dans la partie inférieure gauche de l'écran pour ouvrir le manuel.

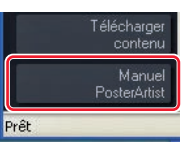

# **Utilisation de la fonction Présentation automatique (1)**

Crée automatiquement plusieurs affiches que vous pouvez choisir en spécifiant l'image de présentation de l'affiche, les titres, les photos, les images clipart ainsi que d'autres éléments.

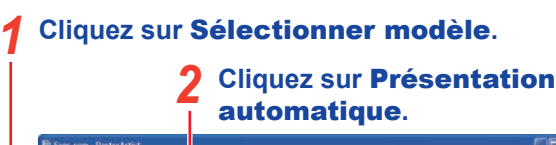

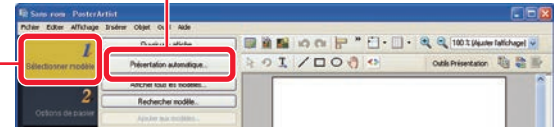

**Sélectionnez le type d'affiche souhaité dans** Type d'affiche **et cliquez sur** Suivant**.** *3*

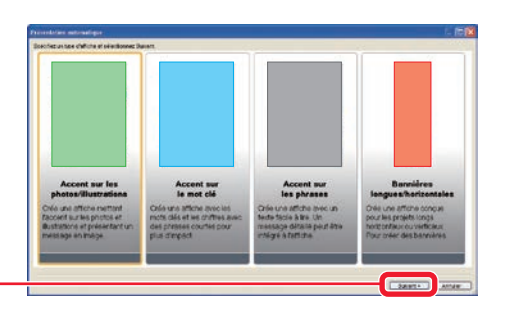

**Sélectionnez la conception d'affiche que vous souhaitez parmi les<br>suivantes: <b>Accent sur les photos/illustrations** pour accentuer les photos,<br>**Accent sur le mot clé** pour maximiser l'apparence du texte. **Accent Accent sur le mot clé** pour maximiser l'apparence du texte, **Accent sur les phrases** pour entrer une grande quantité de texte et **Bannières longues/horizontales** pour les bannières horizontales ou verticales.

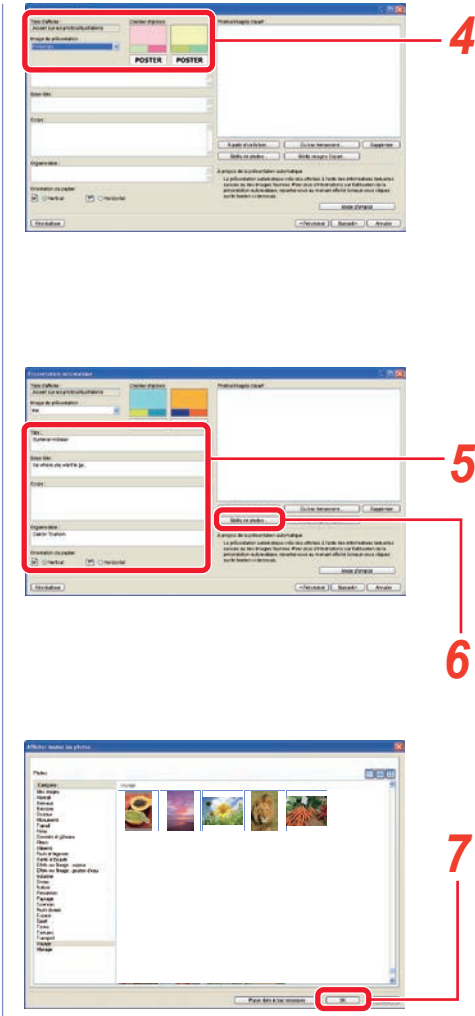

## **Sélectionnez une image de présentation pour l'affiche.**

Les couleurs et les polices de caractères de l'affiche changent en fonction de l'image de présentation. Par exemple, sélectionnez **Printemps** pour obtenir des images douces et **Décontracté** pour des images allègres.

## **Spécifiez le texte et l'orientation du papier.**

## **Cliquez sur** Bibltq de photos**.** *6*

## **Sélectionnez la photo souhaitée et cliquez sur** OK**.**

Pour sélectionner plusieurs photos en une fois, cliquez sur les photos en maintenant la touche **Maj** ou **Ctrl** enfoncée.

# **Utilisation de la fonction Présentation automatique (2)**

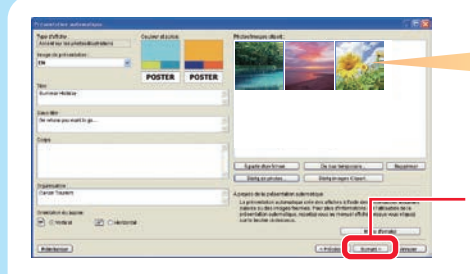

La première photo est considérée comme la photo principale. Vous pouvez faire glisser les photos pour changer leur ordre.

#### **Cliquez sur**  Suivant**.** *8*

La Présentation automatique démarre et plusieurs présentations utilisant le texte et les photos spécifiés sont affichées.

### **Sélectionnez les schémas de couleurs si vous souhaitez ajuster les couleurs globales de l'affiche.** *9*

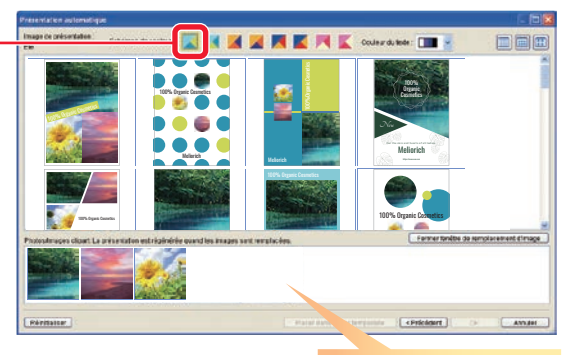

Faire glisser les photos pour changer leur ordre change la position des photos sur l'affiche.

**Sélectionnez la présentation souhaitée.** *10*

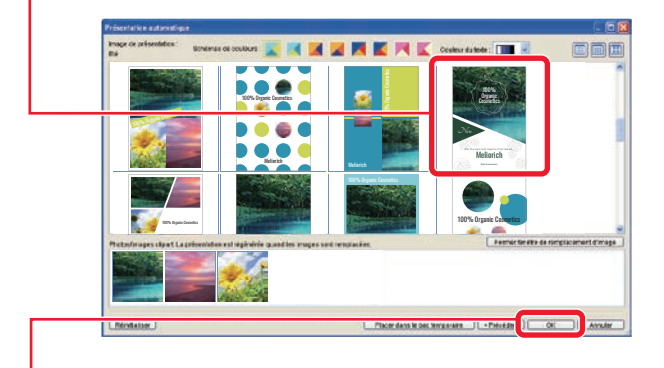

# **Cliquez sur OK.**

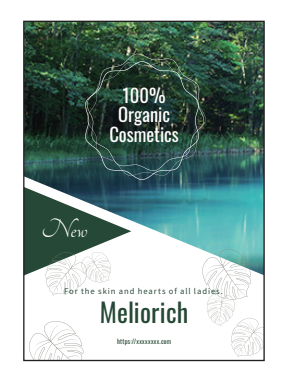

**Maintenant, suivez les étapes dans** *Options de papier(p.5)***,**  *Edition(p.6)* **et** *Impression(p.12)* **après la page suivante.**

# **Utilisation des modèles**

Choisissez un modèle, puis organisez les éléments à votre goût pour finir l'affiche.

## **Cliquez sur** Sélectionner modèle**.** *1*

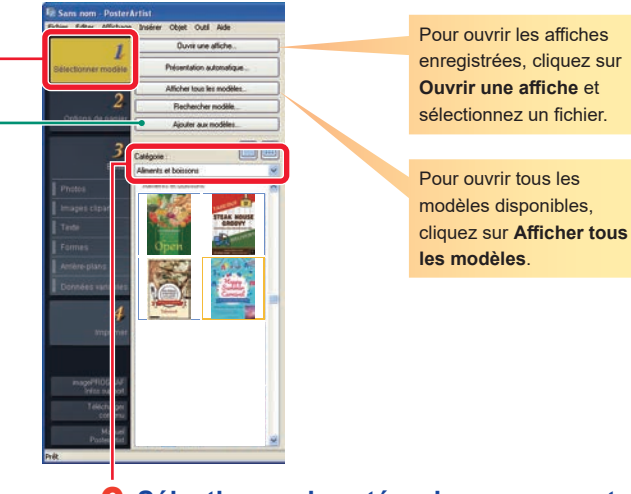

#### **Sélectionnez la catégorie comprenant le modèle souhaité.** *2*

Les modèles apparaissent dans une liste.

### **Tip Enregistrement de modèles**

Enregistrez les affiches créées dans la bibliothèque en tant que modèles à l'aide de la fonction **Ajouter aux modèles**. Les affiches enregistrées peuvent être utilisées comme n'importe quel autre modèle.

#### **Tip Fonction Télécharger contenu**

Utilisez la fonction Télécharger contenu pour voir une série d'affiches, télécharger des modèles supplémentaires et plus sur Internet.

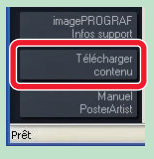

### **Double-cliquez sur le modèle.**

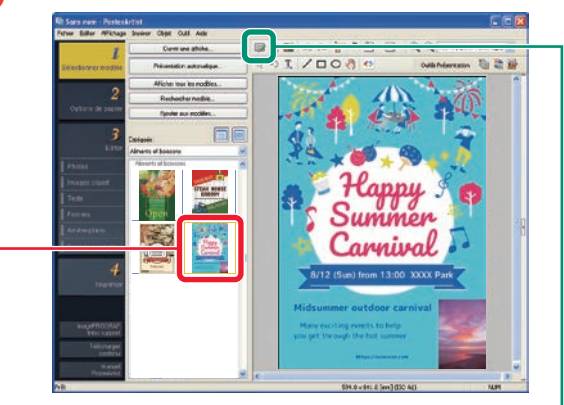

Une représentation agrandie du modèle sélectionné s'affiche à droite.

### **Tip Gestion des illustrations**

Les supports comme les photos, images clipart et modèles à utiliser dans PosterArtist sont désignés collectivement sous le terme d'« illustrations ».

Cliquez sur **ELL** (Fenêtre Gestionnaire d'illustrations) pour ouvrir la boîte de dialogue **Gestionnaire d'illustrations**. Cette boîte de dialogue permet d'organiser les illustrations en ajoutant des catégories, en changeant l'ordre d'affichage, etc., pour une utilisation simplifiée.

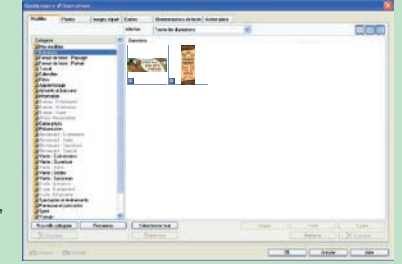

# **Options de papier**

Fichier Editer Affichage Insérer Objet Outil Aide Format de page ISO A1

 $\overline{2}$ 

Edit

Définir un format personnalisé

 $\Box$   $\bigcirc$  Paysage

Orientation de l'affiche **E** ⊙ Portrait

Imprimante : Canon XXX

Papier rouleau Type papier Papier photo semi-brillant Largeur du rouleau :

 $O$  Échelle  $100 \le |200\rangle$ ○ Aiuster à la zone d'impression Repères de coupe

Rouleau 24 pouces (609,6mm) Impression à bord perdu-Impression agrandie/réduite Ajuster le bord long à la andre de O Ajuster le bord court à la **1974 + Entre de la partie du roule au** 

Définir un format personnalisé

# **Cliquez sur Options de papier.**

**De Sans nom - PosterArtist** 

Options de papier

imagePROGRA<br>Infos suppo Télécharg conte Manue<br>PosterArtis

**Texte** 

### **Sélectionnez un format d'affiche.** *2*

Pour spécifier librement un format d'affiche, sélectionnez **Définir un format personnalisé**. (Disponible lorsque l'option **Papier rouleau** est sélectionnée dans **Source papier**.)

### **Note**

Si l'orientation de l'affiche est modifiée dans **Orientation de l'affiche**, la disposition de la présentation peut s'en trouver affectée.

### **Tip Options de papier supplémentaires**

#### ● **Impression à bord perdu**

Pour imprimer des affiches sans bord, cochez la case **Impression à bord perdu**. Pour plus d'informations sur le papier pris en charge, reportez-vous au manuel de l'imprimante.

#### ● **Impression agrandie/réduite**

Pour imprimer des affiches à une échelle agrandie/réduite en fonction de la largeur du rouleau chargé dans l'imprimante, cochez la case **Impression agrandie/ réduite**.

#### ● **Sens d'impression**

Pour l'impression à bord perdu et agrandie/réduite, sélectionnez **Ajuster le bord long à la largeur du rouleau** ou **Ajuster le bord court à la largeur du rouleau**. Par exemple, lors de l'impression d'un original au format A1 en orientation portrait sur une largeur de papier A1, sélectionnez l'option **Ajuster le bord court à la largeur du rouleau** pour imprimer au format A1.

Autrement, sélectionnez **Ajuster le bord long à la largeur du rouleau** pour imprimer au format A2.

Ajustement du bord long à la largeur du rouleau

Sens d'impression Ajustement du bord court à la largeur du rouleau

# ● **Format papier**

Pour imprimer des affiches dans un format spécifié, réglez les paramètres ici. Le format papier peut ne pas être spécifié selon le réglage des autres paramètres. Pour plus d'informations, reportez-vous au manuel.

Sens d'impression

**Sélectionnez une imprimante pour imprimer les affiches.**

**Sélectionnez une source de papier, un type de papier, ainsi qu'une largeur de rouleau.**

*4*

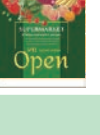

# **Edition (1) Substitution de photos de la bibliothèque Edition (2) Substitution de vos photos**

# **Cliquez sur** Photos **dans le menu** Editer**.** *1* **Cliquez sur la photo à**  *2* **remplacer.** La photo est encadrée en orange.  $0I/10$ Æ. unmen nurina **IR-00 YYYY D Cliquez sur l'onglet** Photos**.** *3* **Sélectionnez la catégorie comprenant la photo souhaitée.** *4* **Double-cliquez sur la photo à**  *5* **substituer.** La photo sélectionnée à l'étape 2 est remplacée par la photo sélectionnée dans la bibliothèque. OI. 田目 Summer 'amnina 12 (Sun) from 13:00 XXXX Pa

#### **Tip Ajout de photos**

Pour ajouter une photo au lieu de la remplacer, exécutez l'étape 5 sans sélectionner de photo (sans illustration encadrée en orange). Vous pouvez également faire glisser la photo de la bibliothèque vers l'affiche.

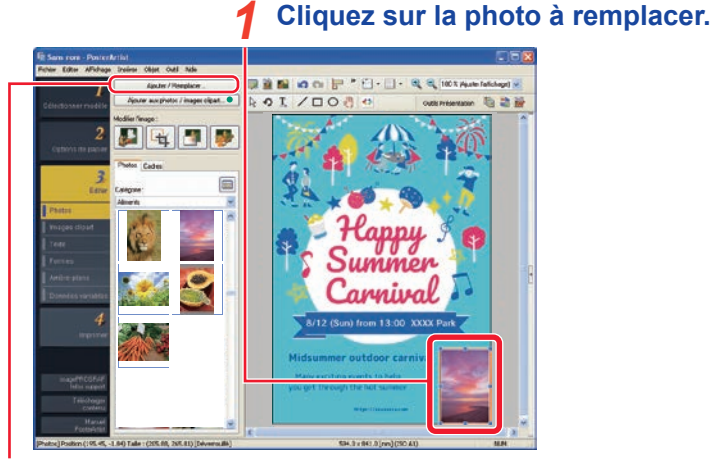

- **Cliquez sur** Ajouter/Remplacer**.** *2* L'écran de sélection de fichiers s'affiche.
- **Sélectionnez la photo à substituer et cliquez sur** Ouvrir**.** *3*

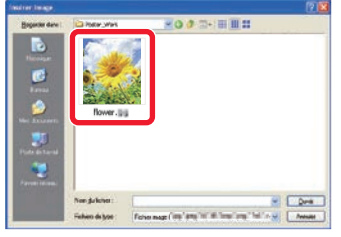

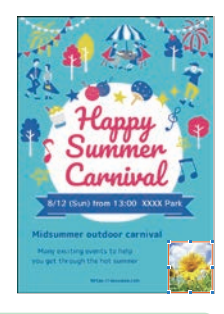

La photo sélectionnée à l'étape 1 est remplacée par la photo spécifiée.

### **Tip Déplacement, redimensionnement et rotation de photos**

Utilisez la méthode de glissement pour déplacer librement les photos et images clipart. Pour les redimensionner, faites glisser les **an** affichés sur les sommets et les bords du cadre orange. Pour basculer du mode de redimensionnement au mode de rotation, cliquez sur **ou dans le coin inférieur gauche du** cadre. En mode de rotation, faites glisser pour faire pivoter les photos.

# **Edition (3) Rognage de photos Edition (4) Correction de photos**

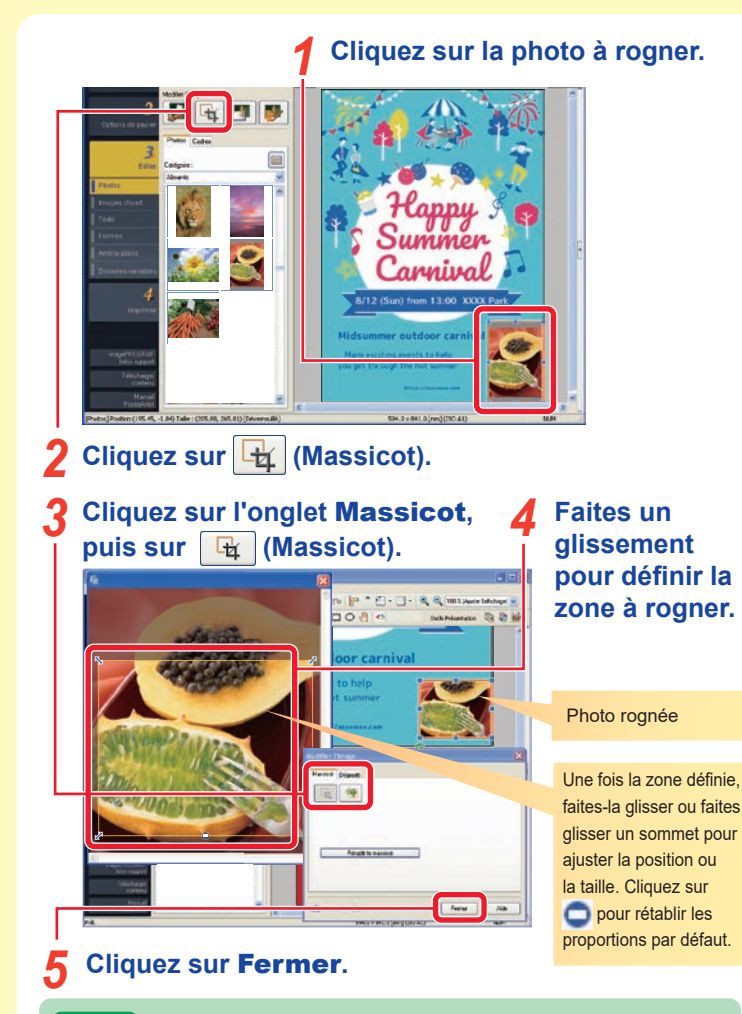

### **Tip Correction de l'inclinaison et dégradé**

Sur cet écran, l'inclinaison des images peut être corrigée à l'aide de (Correction de l'inclinaison). Utilisez l'onglet **Dégradé** pour définir le niveau de transparence de l'image ou appliquer un dégradé vertical, horizontal ou diagonal.

- **Cliquez sur la photo pour corriger**  les couleurs. Summer Cappinal 8/12 (Sun) from 13:00 XXXX Pa *2* **Cliquez sur (Retoucher l'image).**  *3* **Cliquez sur (Ajustement des couleurs). Ajustez la teinte en utilisant les éléments disponibles dans cette zone.** *4* ma. **Cliquez sur** OK**.** *5* **Cliquez sur** OK**.** *6* **Tip Fonctions supplémentaires de correction d'image** Outre la correction des couleurs, les options/effets de correction d'image suivants sont disponibles. **• Correction automatique des couleurs**
	-
	- **Correction des couleurs par point** (Spécifie les points blancs, gris et noirs.)
	- **Correction du rétroéclairage Définition Flou Monochrome Sépia**
	- **Ajustement des logos** (Ajuste les couleurs spécifiques.) **Couper**

# **Edition (5) Changement de texte, police, taille de police et alignement**

**Double-cliquez sur le texte que vous voulez éditer.** *1*

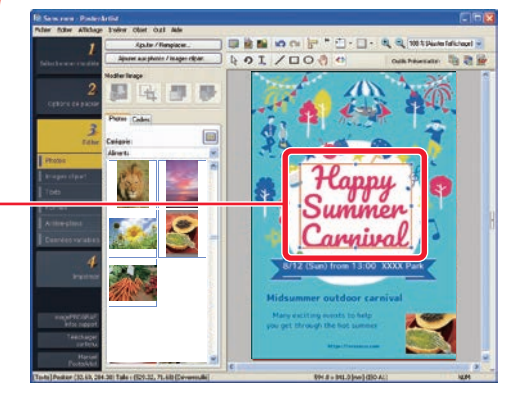

Une zone d'édition s'affiche.

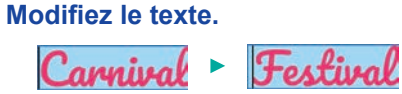

# **Cliquez en dehors de la zone d'édition.** *3*

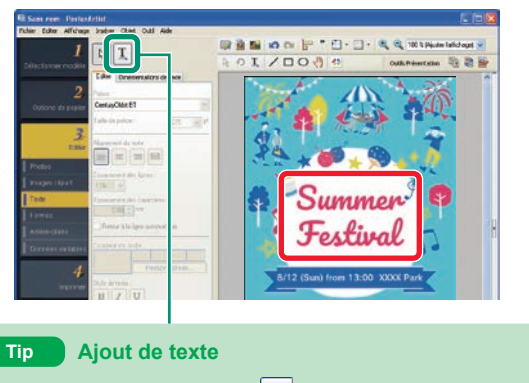

Pour ajouter un texte, cliquez sur  $\boxed{1}$ , faites glisser le pointeur sur l'affiche pour définir une zone, puis saisissez votre texte.

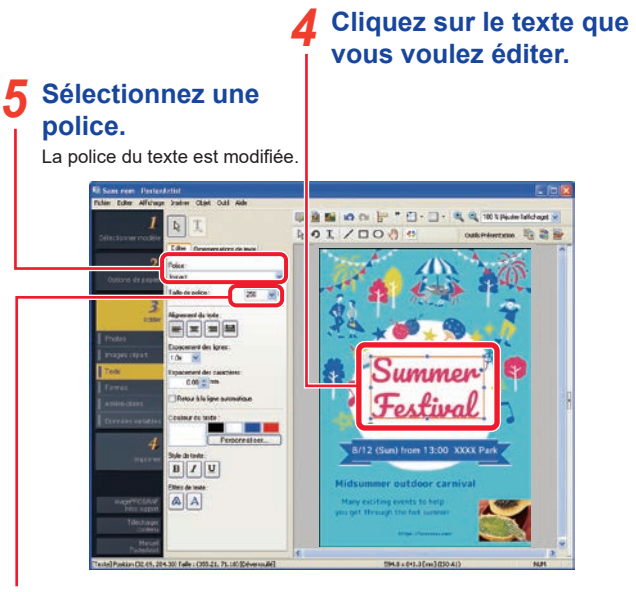

**6** Modifiez la taille de la police.<br>La taille du texte est modifiée.

#### Faites glisser **du centre de la partie de droite vers la droite pour ajuster la largeur du cadre.** *7*

La largeur du texte est modifiée proportionnellement.

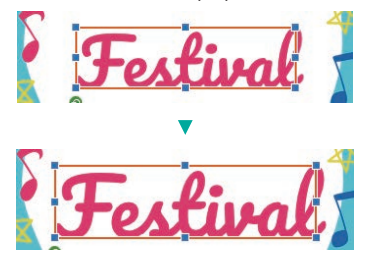

*8*

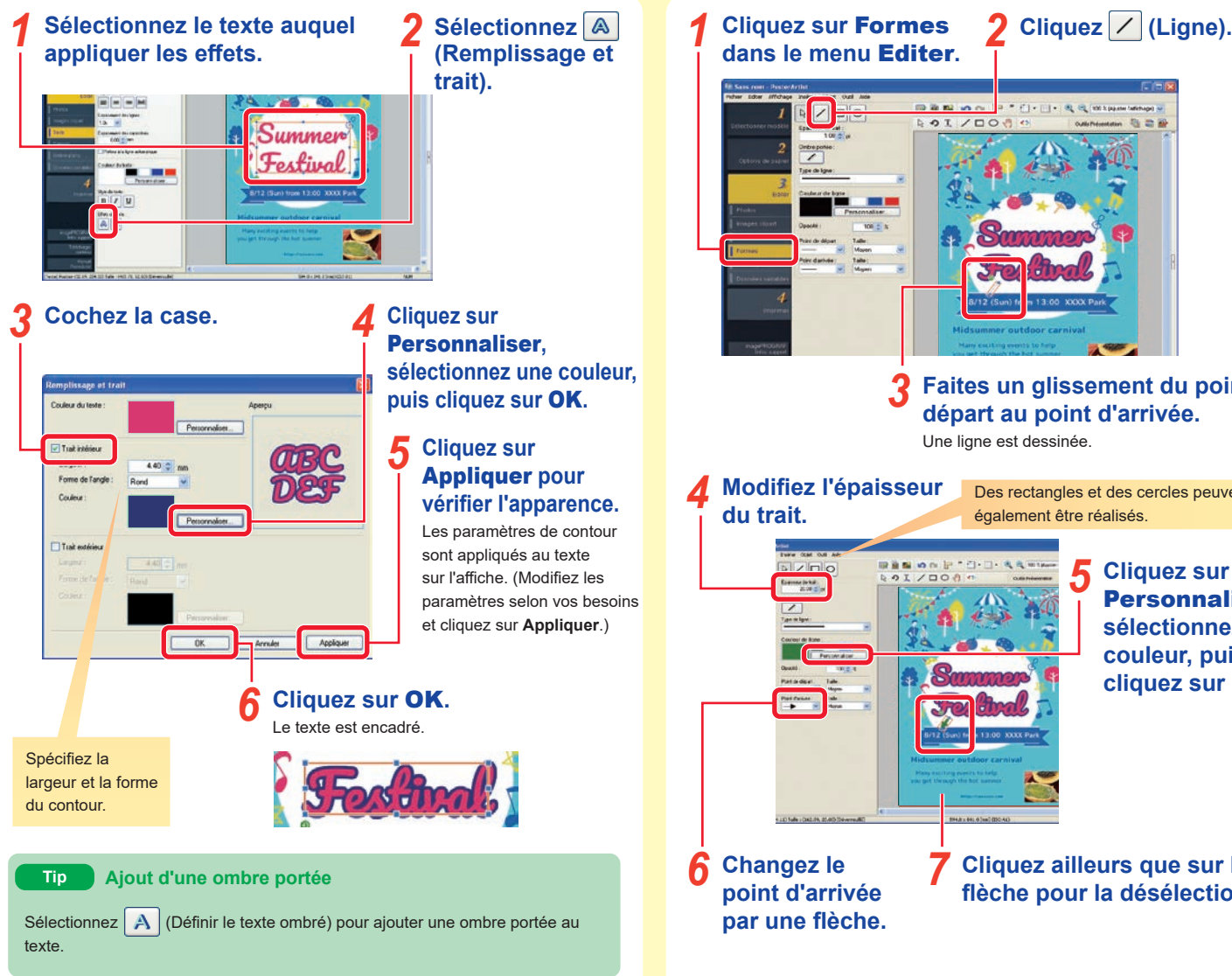

# **Edition (6) Texte de décoration Edition (7) Dessin de formes (flèches)**

 $100$ 

**Faites un glissement du point de**  *3* **départ au point d'arrivée.** Une ligne est dessinée. **Modifiez l'épaisseur du trait.** *4* Des rectangles et des cercles peuvent également être réalisés.  $D$ *5* **Cliquez sur**  Personnaliser**, sélectionnez une couleur, puis cliquez sur** OK**. Changez le**  *6* **Cliquez ailleurs que sur la point d'arrivée flèche pour la désélectionner.** *7* **par une flèche.**

**Cliquez sur** Images clipart **dans le menu** 

Editer**.**

*1* **Sélectionnez la catégorie comprenant l'image clipart souhaitée.** *2*

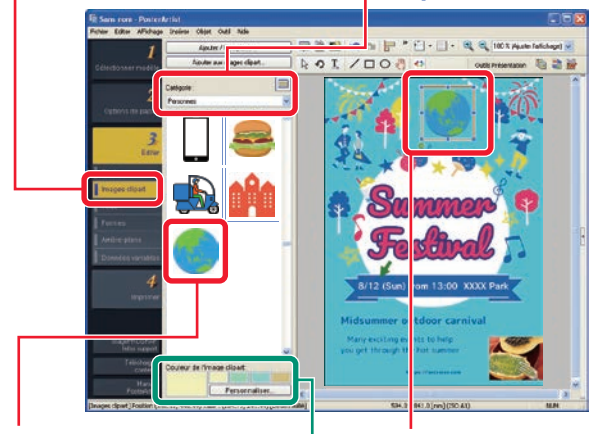

*4*

## **Double-cliquez sur l'image clipart à ajouter.**

L'image clipart est ajoutée à l'affiche.

**Tip Couleur de l'image clipart**

Pour modifier la couleur de l'image clipart, sélectionnez une couleur dans **Couleur de l'image clipart**.

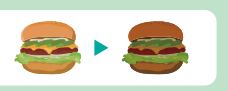

*3* **Faites glisser l'image clipart pour ajuster la position et la taille.**

# **Edition (8) Ajout d'images clipart Edition (9) Changement d'arrière-plan**

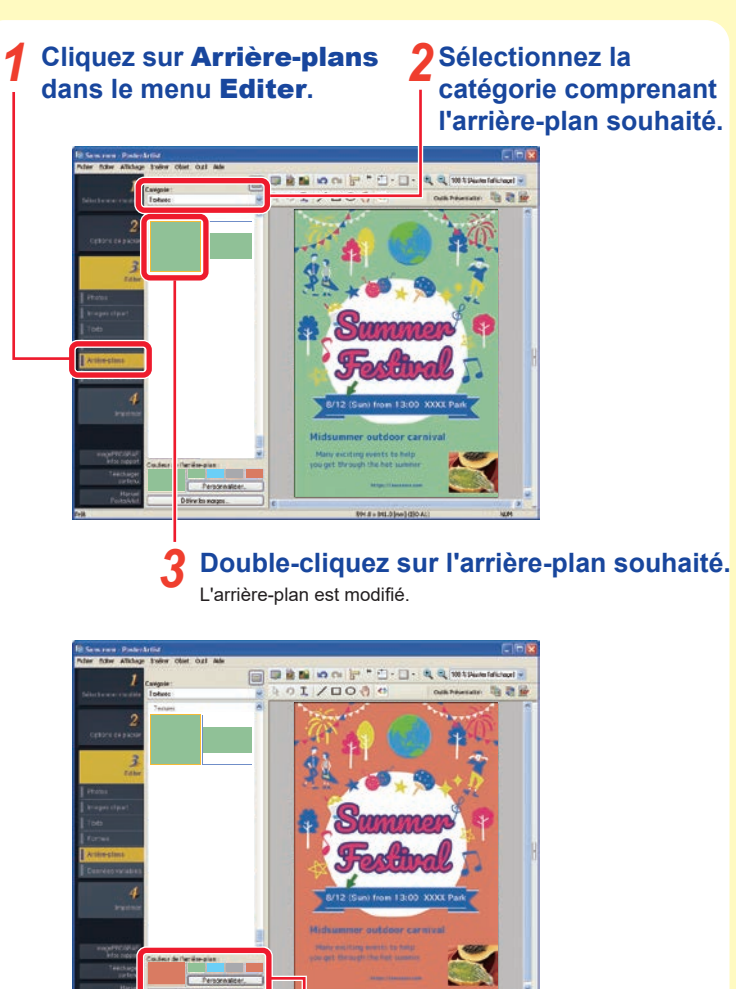

**Sélectionnez une couleur d'arrière-plan.** *4*

H.E. MLSheldk

La couleur d'arrière-plan est modifiée.

# **Edition (10) Alignement de plusieurs objets**

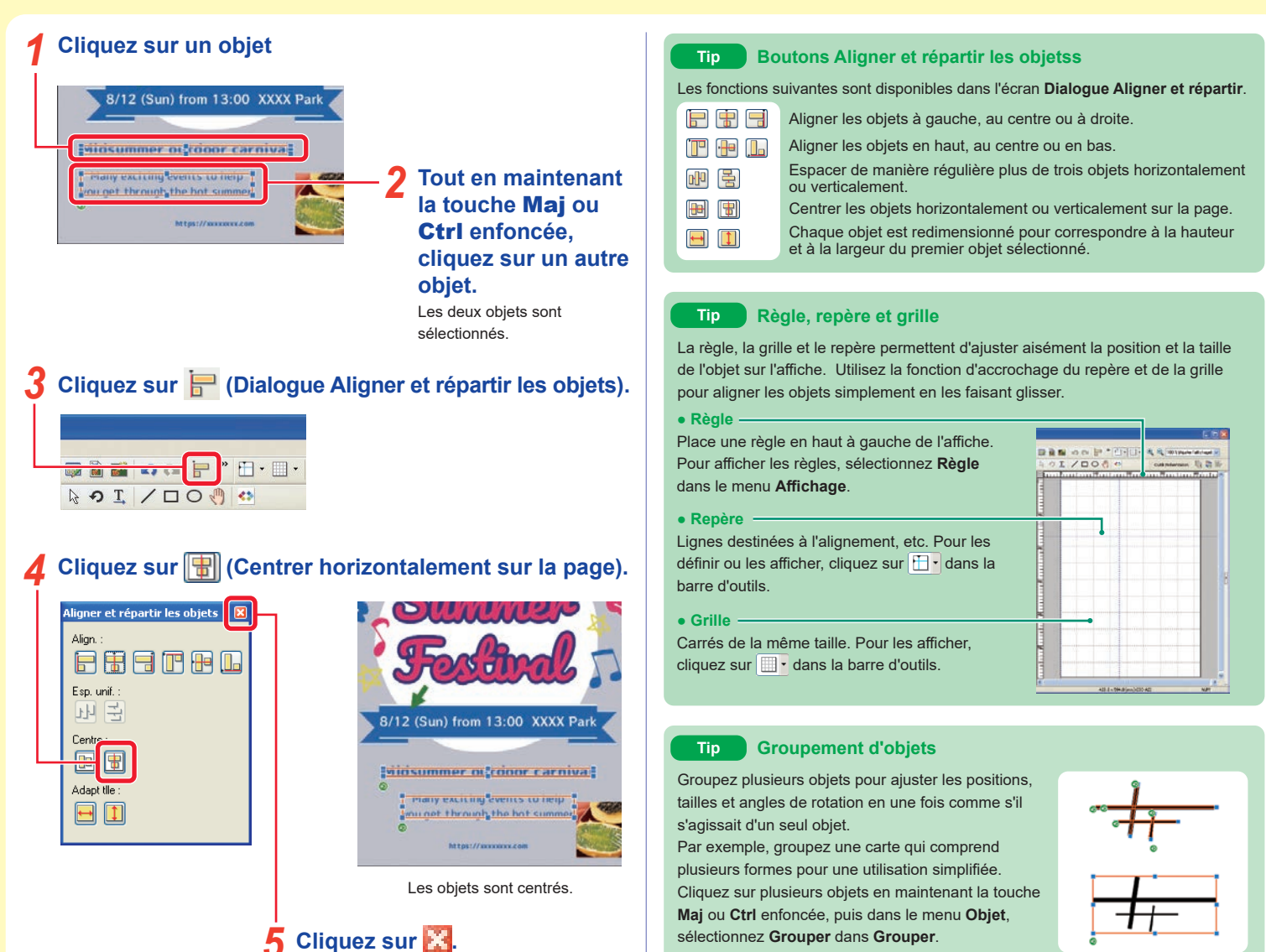

# **Impression — Enregistrement et impression d'affiches**

# **Dans le menu** Fichier**, sélectionnez** Enregistrer sous**.** *1*

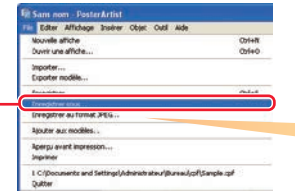

Les affiches peuvent être enregistrées au format JPEG en sélectionnant **Enregistrer au format JPEG** dans le menu **Fichier**. Cependant, ces fichiers ne peuvent pas être modifiés à l'aide de PosterArtist.

#### **Indiquez le nom et l'emplacement de sauvegarde, puis cliquez sur** Enregistrer**.** *2*

L'affiche est enregistrée comme fichier PosterArtist avec l'extension .cpfx2.

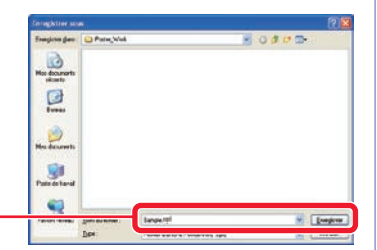

# **Sélectionnez** Imprimer**.** *3*

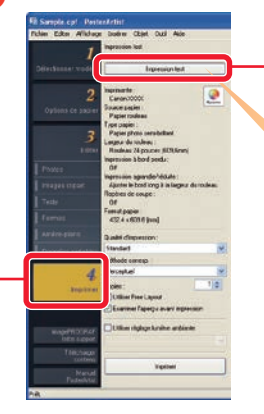

#### **Cliquez sur** Impression test**.** *4*

L'affiche est imprimée sur un papier petit format pour vérification.

Spécifiez l'imprimante et le format de papier pour l'option **Impression test** des **Préférences** dans le menu **Editer**.

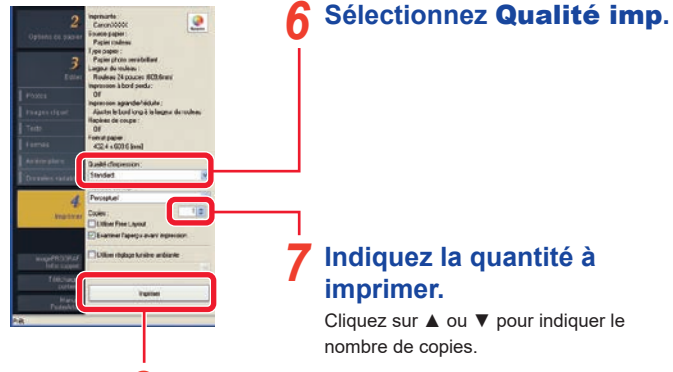

**Cliquez sur** Imprimer**.** *8*

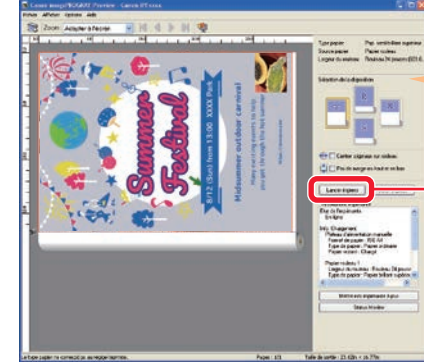

Cet écran permet de vérifier l'image et les paramètres d'impression.

*9*

**Effectuez un aperçu, vérifiez les paramètres d'impression, puis cliquez sur** Lancer impress**.** L'impression démarre.

#### **Vérifiez l'apparence de l'impression test.** *5*

Poursuivez l'édition et l'impression test selon vos besoins. Passez à l'étape suivante lorsque l'impression test est satisfaisante.

# **Fonctions pratiques — Aide à la presentation Fonctions pratiques — Échange rapide**

La fonction Aide à la présentation vous permet de mettre en page automatiquement une zone donnée et de créer divers types de présentation. Il y a une grande variété de conceptions d'affiches parmi lesquelles vous pouvez choisir celle qui convient le mieux à vos besoins.

#### **Cliquez sur (Mode de réglage de la zone de l'aide à la présentation) sur la barre d'outils.** *1*

**Faites glisser la zone pour laquelle vous souhaitez ajuster la mise en page.** *2*

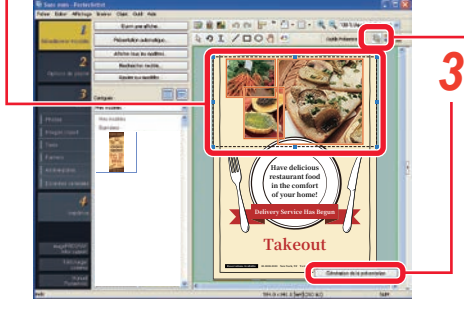

## **Cliquez sur**  Génération de la présentation **qui est affiché.**

Un variété de présentations de mise en page de la zone spécifiée apparaît.

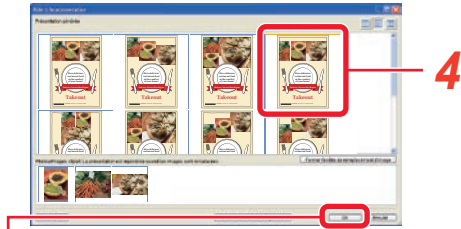

**Sélectionnez la présentation souhaitée.**

**Cliquez sur OK.**<br>L'affiche sélectionnée est affichée.

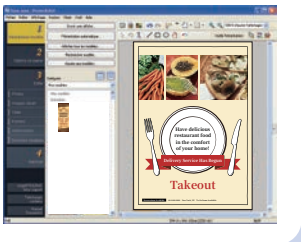

La fonction Échange rapide vous permet de commuter les positions de plusieurs objets en utilisant simplement la souris. Cette fonction est pratique pour modifier la conception et faire des corrections pour améliorer la conception parce que vous pouvez créer des conceptions modifiées.

*2*

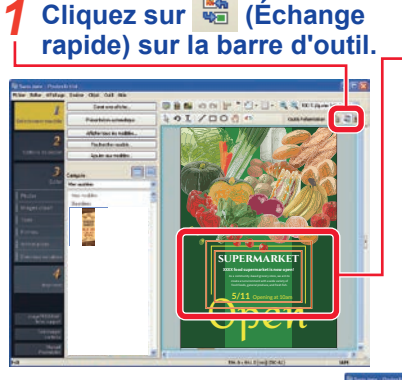

**Cliquez sur (Échange** 

## **Cliquez sur les objets que vous souhaitez déplacer.**

**Faites glisser les objets sélectionnés par dessus la position des objets que vous souhaitez échanger.** *3*

Les objets sont échangés.

**Vérifiez que les objets dont vous avez échangé se trouvent dans la position souhaitée puis relâchez le bouton de la souris.** *4*

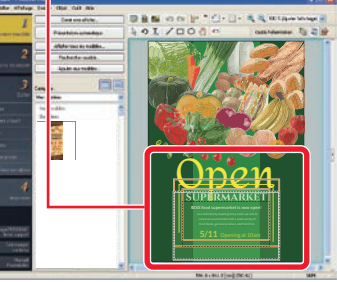

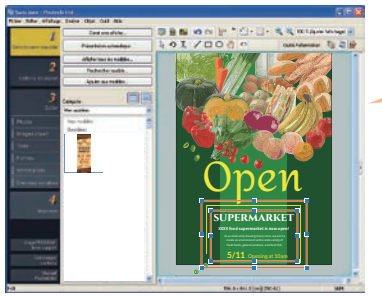

Répétez les étapes 1 à 4 jusqu'à ce que la présentation soit terminée.

Placez les modèles, photos, images clipart, etc. temporairement dans ce bac.

### **Cliquez sur .** *1*

Lorsque l'affiche est en orientation paysage, cliquez sur **au financial** au bas de l'écran.

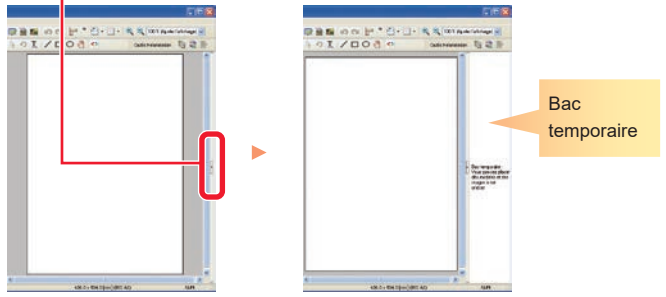

**Pour placer des objets dans le bac temporaire, faites-les glisser de la bibliothèque (liste) vers le bac.** *2*

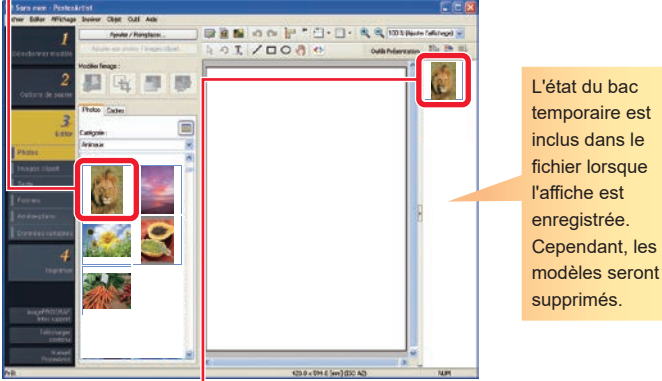

**Double-cliquez sur un objet du bac** 

### **temporaire pour l'ajouter à l'affiche.** *3*

Vous pouvez également faire glisser l'objet vers l'affiche.

# **Fonctions pratiques — Bac temporaire Fonctions pratiques — Partage sur nuage**

Vous pouvez partager des fichiers d'affiche, etc., avec d'autres ordinateurs et utilisateurs afin de les utiliser plus efficacement en chargeant et en téléchargeant les fichiers via le stockage sur nuage.

## **Cliquez sur le menu** Partage sur nuage**.** *1*

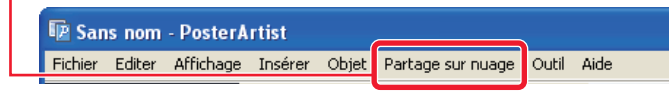

## **Sélectionnez le menu qui correspond à votre application.** *2*

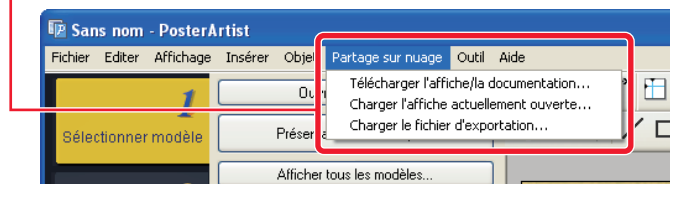

#### **Télécharger l'affiche/la documentation**

Vous permet de télécharger des fichiers d'affiche et des fichiers d'image qui ont été enregistrés dans le stockage sur nuage.

#### **Charger l'affiche actuellement ouverte**

Vous permet de charger le fichier d'affiche actuellement ouvert sur le stockage sur nuage.

#### **Charger le fichier d'exportation**

Vous permet d'exporter une illustration et de la charger sur le stockage sur nuage.

### **Tip**

**•** imagePROGRAF Direct Print & Share v.2.0.0 ou une version ultérieure doit être installé pour utiliser cette fonction.

**•** Vous devez avoir créé préalablement un compte avec un service nuage avant d'utiliser le service nuage.

# **Création d'agrandissements**

PosterArtist QuickCopy permet de créer des agrandissements d'un original à l'aide d'un scanner en cliquant sur un bouton comme pour une simple photocopie.

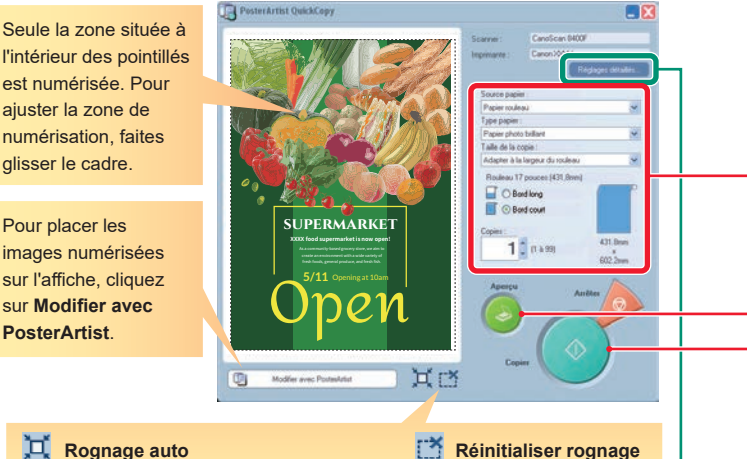

## **Rognage auto**

Cliquez sur cette fonction pour définir automatiquement la zone de numérisation.

### **Tip Réglages détaillés**

Spécifiez les paramètres du scanner et de l'imprimante dans **Réglages détaillés**. Vous pouvez également définir la qualité d'image pour la numérisation.

**● Réduction du moiré**

Le **moirage** est une distorsion (zones plus claires et inégales ou schémas rayés) qui peut survenir lors de la numérisation de photos ou d'images. Cochez la case correspondante pour atténuer cette distorsion.

**● Amélioration des bords** Permet d'améliorer le contour en augmentant la définition.

**● Réduction du décalage**

Rétablit la zone de numérisation par défaut.

Lorsqu'un original est imprimé recto verso, les images ou le texte situés au verso risquent d'être numérisés. Cochez la case correspondante pour réduire cet effet.

**● Suppression des couleurs d'arrière-plan**

Lorsque l'original est légèrement jauni, etc., cochez la case correspondante pour corriger la couleur de base et la rendre blanche.

**Branchez un scanner et double-cliquez sur l'icône PosterArtist QuickCopy sur le bureau.** *1*

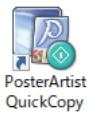

**Placez l'original dans le scanner.** *2*

### **Spécifiez le papier et indiquez le nombre de copies.** *3*

Dans **Taille de la copie**, sélectionnez le format de l'agrandissement. L'original numérisé est agrandi au format spécifié lors de l'impression.

### **Cliquez sur** Aperçu**.** *4*

L'image s'affiche (la zone de numérisation est indiquée par des pointillés).

**Cliquez sur Copier.**<br>*L'original est numérisé et l'impression commence.* 

### **Tip Annulation de l'impression**

Pour annuler l'impression, procédez de la façon suivante.

- 
- 1) Cliquez sur **Arrêter** pour ouvrir la boîte de dialogue **Annuler la copie**.

La boîte de dialogue **Annuler la copie** permet d'afficher uniquement les travaux réalisés à partir de PosterArtist QuickCopy.

2) Sélectionnez l'impression et cliquez sur **Annuler**.

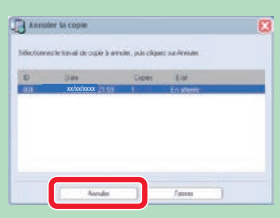